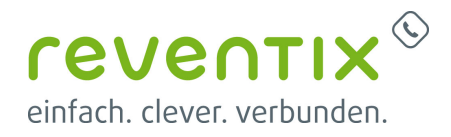

# **Auerswald 1400 IP Tischtelefon**

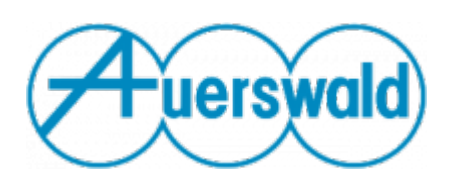

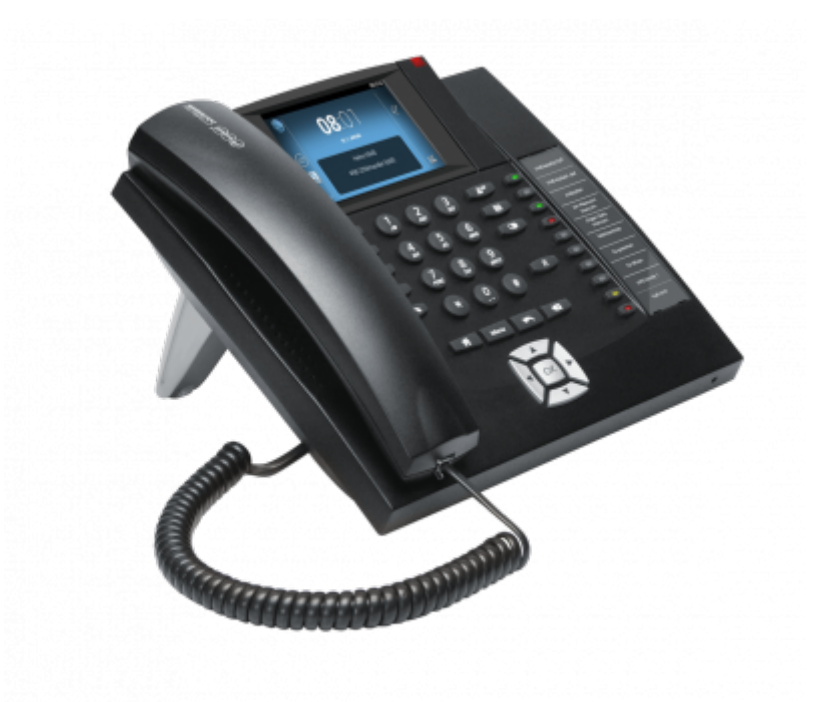

# **reventix SIP-Trunk Konfiguration**

Bevor mit der Konfiguration des Auerswald Comfortel 1400 IP begonnen werden kann, müssen zunächst ein paar Einstellungen im Kundenportal der reventix vorgenommen werden.

Melden Sie sich hierzu im Kundenportal an und klicken auf "VoIP-Telefonanschluss" und anschließend auf "Anschlüsse".

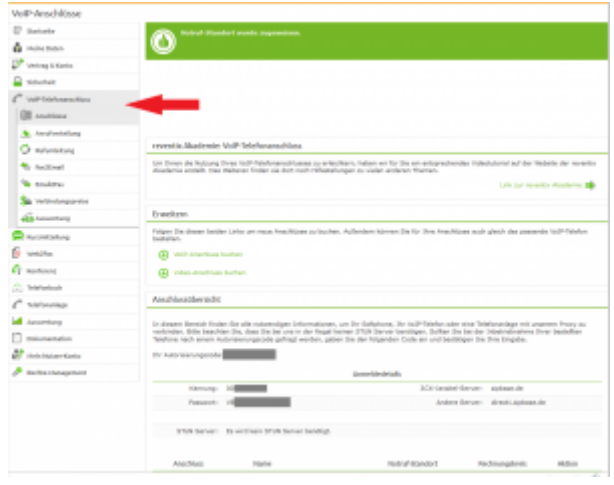

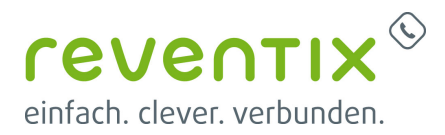

Auf der folgenden Seite bearbeiten Sie bitte den Anschluss (SIP-Trunk), an den das Auerswald Comfortel 1400 IP angeschlossen werden soll.

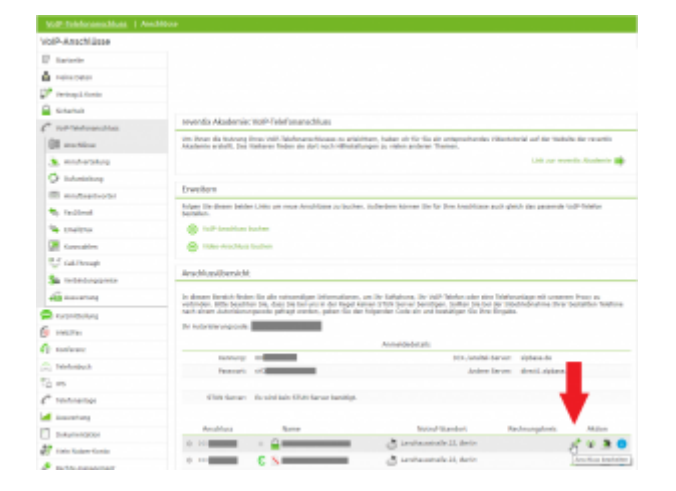

Nun müssen Sie noch die Einstellungen, wie in der Abbildung gezeigt, vornehmen.

Bitte beachten Sie insbesondere die folgenden drei Parameter:

- 1. Bitte legen Sie hier eine Ortsvorwahl für den Anschluss fest.
- 2. Stellen Sie "Abgehende Rufnummer (CLI)" ein. Diese kann jedoch vom System überschrieben werden, sofern es eine gültige Rufnummer erhält. Sollte "CLIP-no-Screening" aktiviert werden, findet keine Überprüfung der abgehenden Rufnummer statt.
- 3. Damit eingehende Anrufe vom Auerswald Comfortel 1400 IP korrekt verarbeitet werden können, setzen Sie den Spezial-SIP-Header für die Rufnummernübermittlung bitte auf "P-Called-Party-ID".

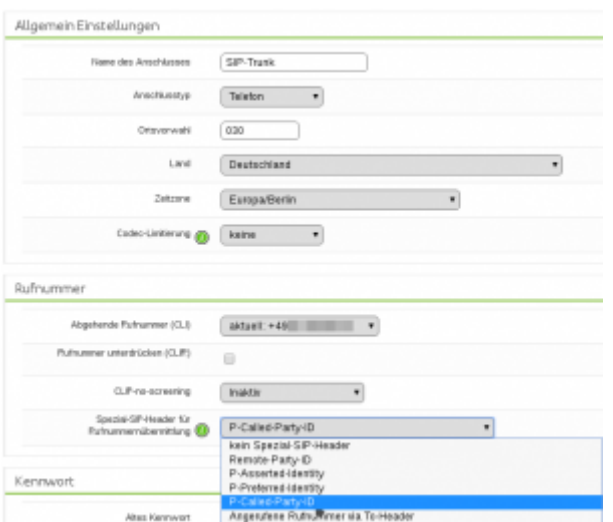

# **1. Account Einstellungen**

Loggen Sie sich zuerst in Ihren Auerswald 1400

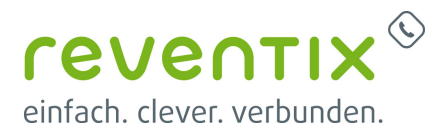

IP Account ein. Klicken Sie links im Menü auf **Einstellungen → Accounts** und nehmen Sie folgende Einstellungen vor:

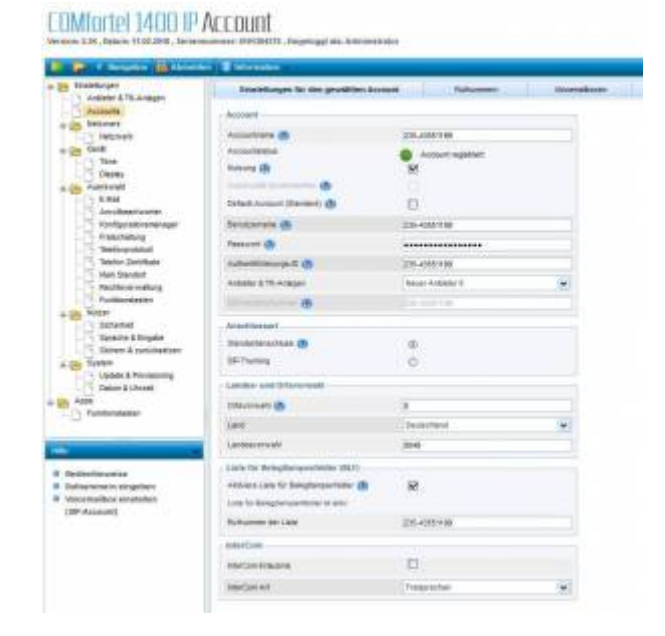

### **1.0.1 Account**

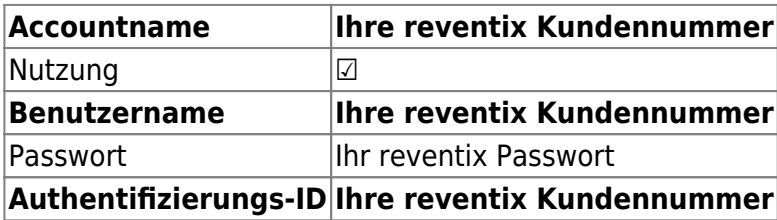

### **Anschlussart**

**Anschlussart Standardanschluss**

### **Landes- und Ortsvorwahl**

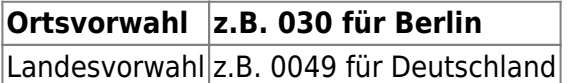

#### **Liste für Belegtlampenfelder**

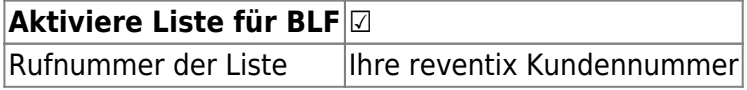

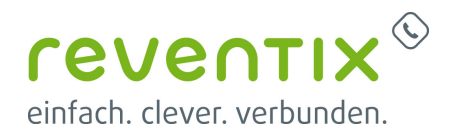

### **2. Rufnummern Einstellungen**

Klicken Sie nun auf den Reiter **Rufnummern** und fügen Sie eine neue Rufnummer hinzu oder ändern die vorhandene.

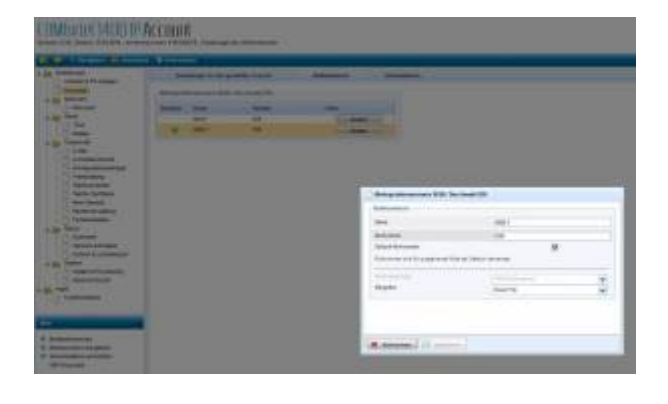

# **3. Anbieter & TK-Anlagen Einstellungen**

Klicken Sie links im Menü auf **Anbieter & TK-Anlagen** und dann auf den Reiter **NAT** und nehmen Sie folgende Einstellungen vor:

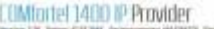

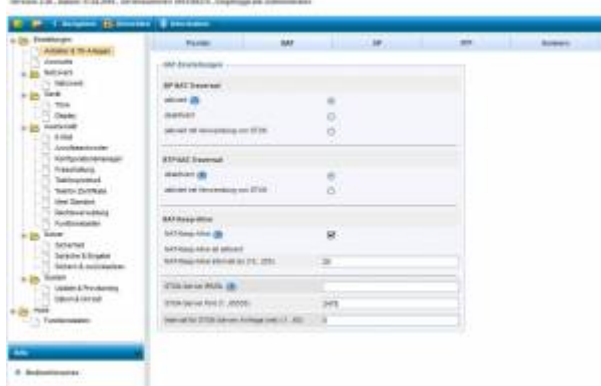

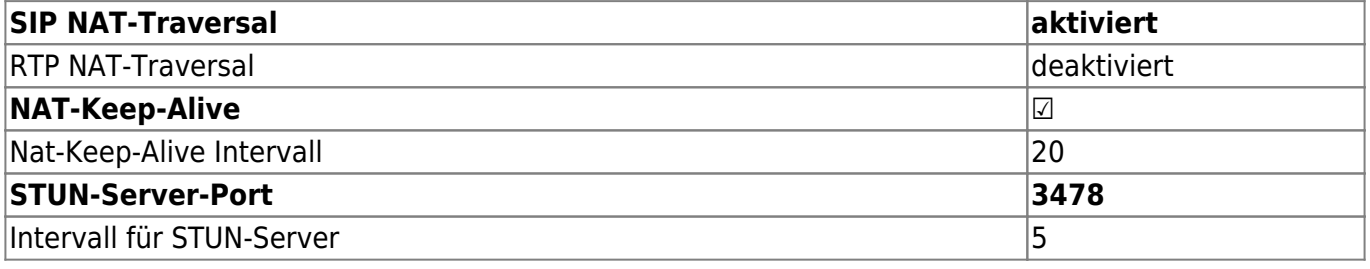

### **3.1 Nummern**

- 1. Klicken Sie auf den Reiter **Nummern**.
- 2. Unter **Art der Auswertung** wählen Sie

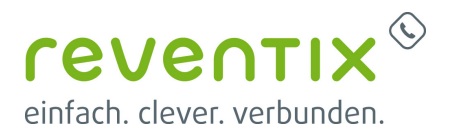

bitte **Wie in RFC3325 beschrieben** aus.

3. Weiter unten, unter Rufnummernübermittlung (gehend), übernehmen Sie nun folgende Einstellungen:

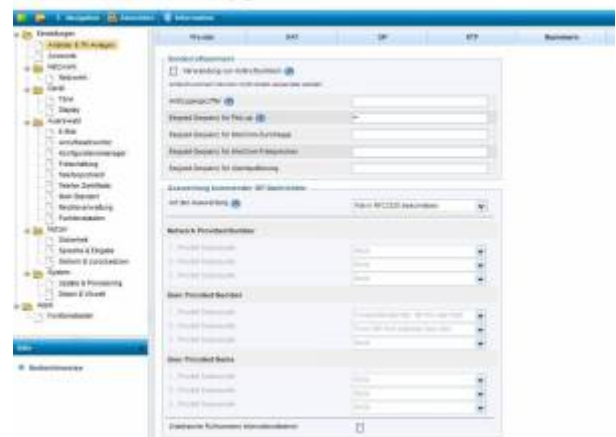

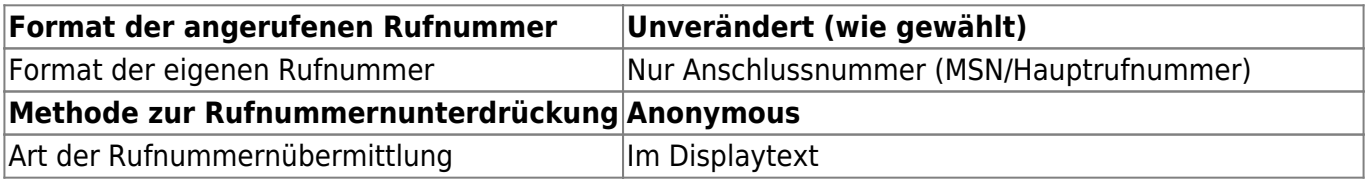

**COMfortel 1400 IP Provider** 

# **4. Provider Einstellungen**

Klicken Sie nun auf den **Provider** Reiter und nehmen Sie folgende Einstellungen vor:

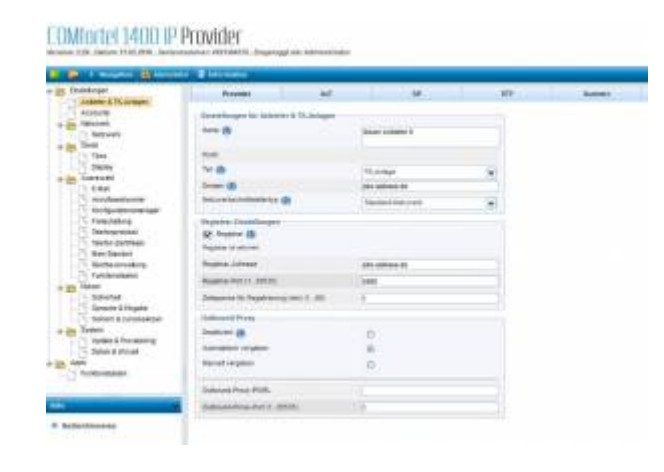

### **4.0.1 Einstellungen für Anbieter & TK-Anlagen**

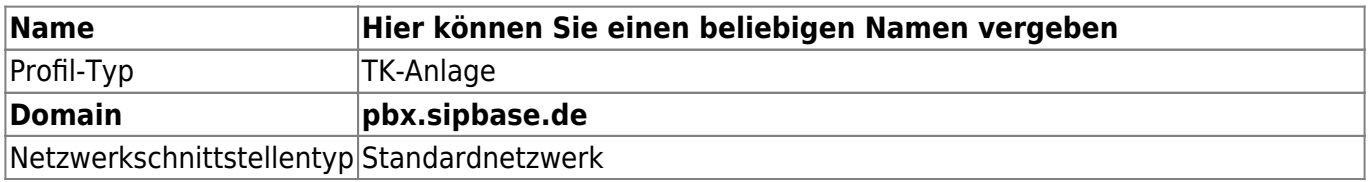

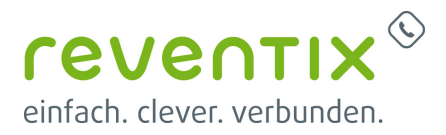

#### **4.0.2 Registrar-Einstellungen**

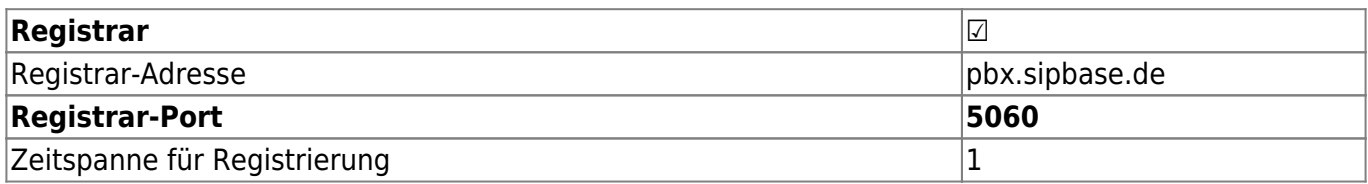

#### **4.0.3 Outbound-Proxy**

Hier wählen Sie die Option **Automatisch vergeben**.

#### **Outbound-Proxy-Port 1**

### **5. RTP Einstellungen**

Klicken Sie nun auf den Reiter **RTP** und nehmen Sie folgende Einstellungen vor:

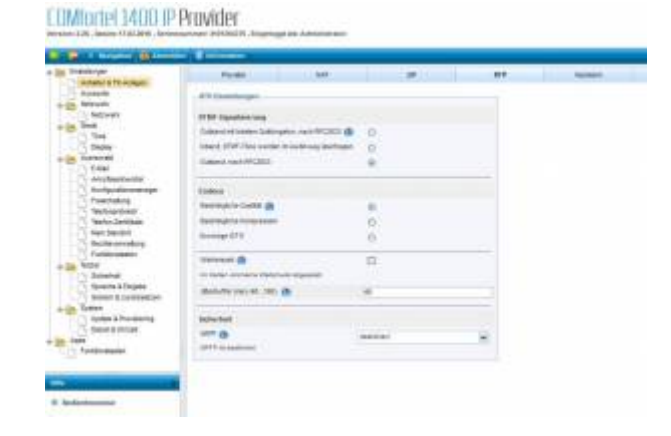

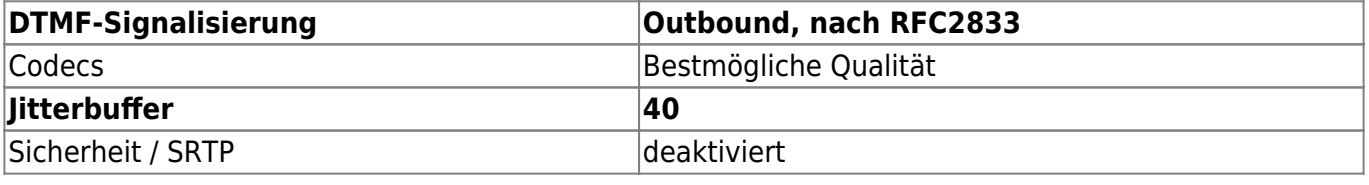

# **6. SIP Einstellungen**

Klicken Sie nun auf den Reiter **SIP** und nehmen Sie folgende Einstellungen vor:

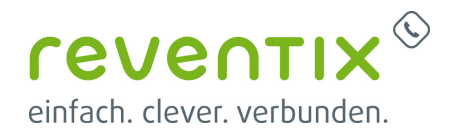

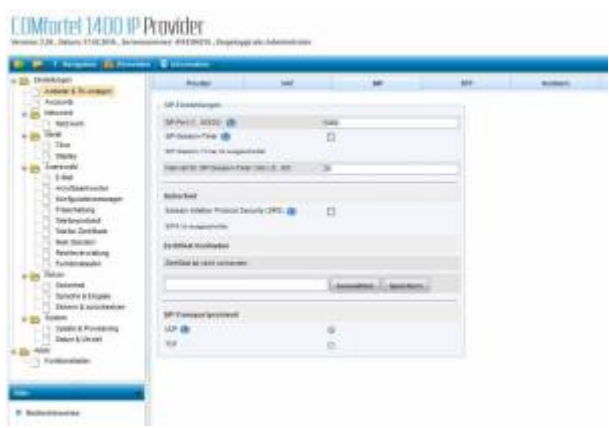

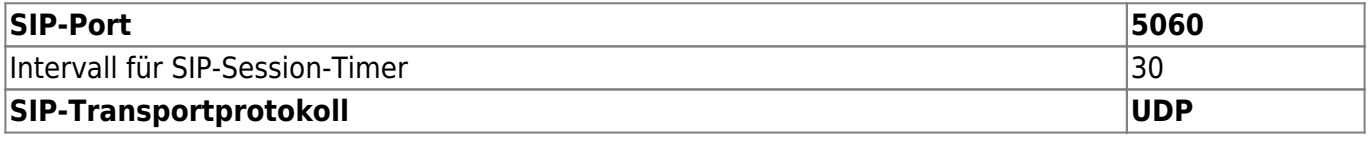

### **7. Funktionstasten einstellen**

Klicken Sie bitte links im Menü auf **Funktionstasten** und setzen die beiden folgenden Häkchen:

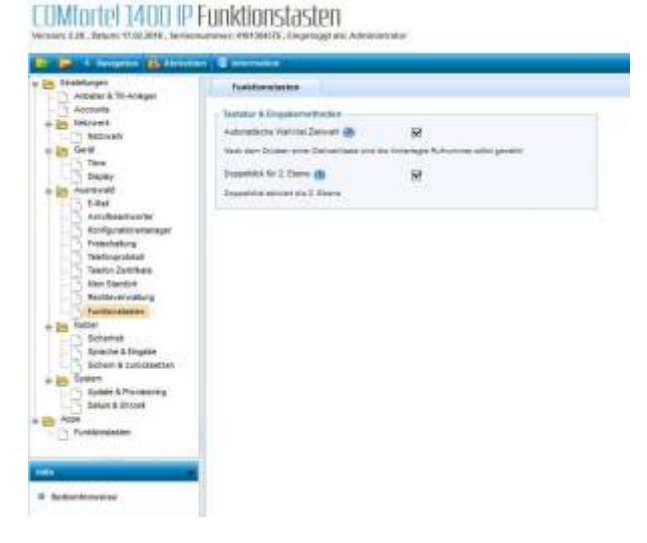

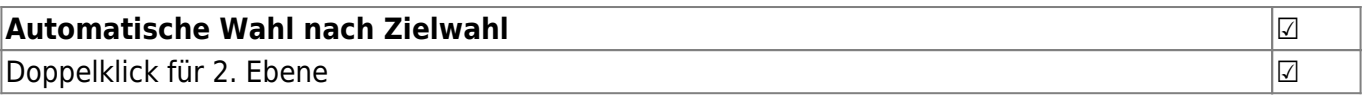

# **8. Netzwerk Einstellungen**

Klicken Sie links im Menü auf **Netzwerk** und

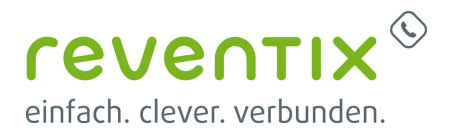

setzen Sie das Häkchen bei **DHCP**. In den Einstellungen für VoIP tragen Sie bitte folgendes ein:

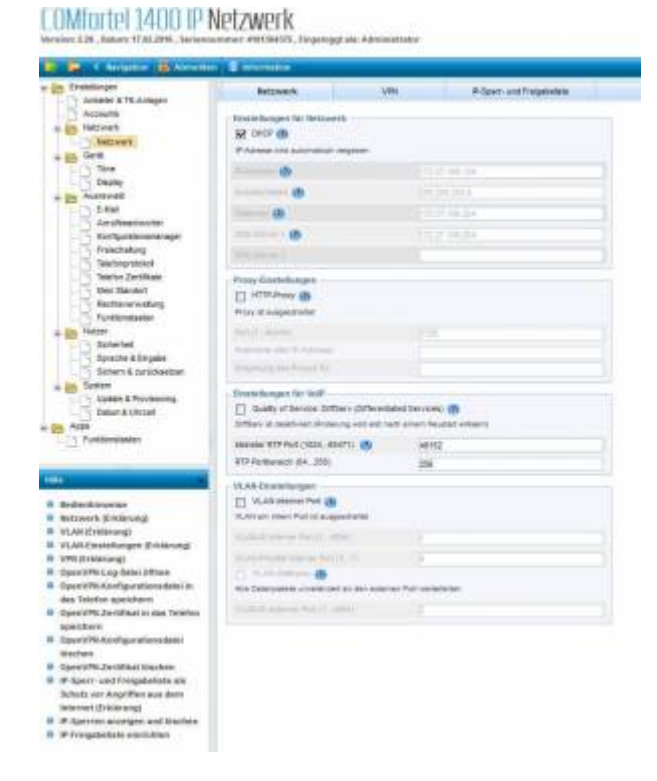

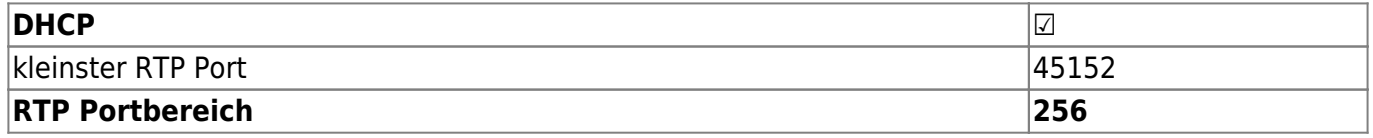

### **9. Links / Quellen / Referenzen**

- Homepage der reventix GmbH: <https://www.reventix.de>
- Homepage der Auerswald GmbH & Co. KG: <https://www.auerswald.de/de/>
- Kundenportal der reventix GmbH: <https://login.sipbase.de>

#### [auerswald](https://www.reventix.de/wiki/tag:auerswald?do=showtag&tag=auerswald), [1400ip,](https://www.reventix.de/wiki/tag:1400ip?do=showtag&tag=1400ip) [tischtelefon](https://www.reventix.de/wiki/tag:tischtelefon?do=showtag&tag=tischtelefon)

Von:

Link:

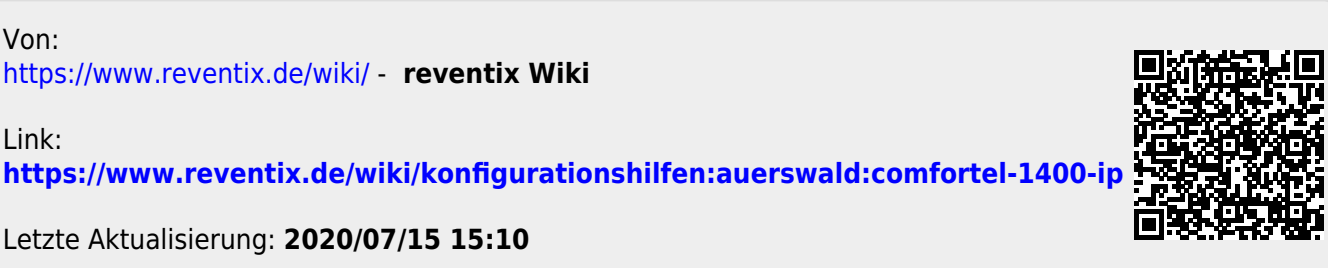

Letzte Aktualisierung: **2020/07/15 15:10**